## chipTAN: Bank transfers in the internet branch

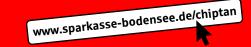

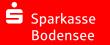

Log on to our Website.

2 Click on the red field "Überweisung". Then choose which of your accounts you want to transfer from.

| Privat Geschäftlich      | O <sub>c</sub> Suche |
|--------------------------|----------------------|
| Finanzübersicht ①        | Überweisung +        |
| Guten Tag Max Mustermann | 75                   |

3 Now enter the name of the recipient, their IBAN, the amount and the purpose of payment - like the invoice number if available.

| Überweisung ① |                                                                                                    |               |
|---------------|----------------------------------------------------------------------------------------------------|---------------|
|               | Privatgirokonto         Konto.           DE81 9999 9901 0000 1234 56         Weschiseln           1.000,00 EUR | 0             |
| Empfär        | iger oder IBAN eingeben                                                                                        |               |
|               | Daten aus der Vorlage übernehmen<br>Überweisungsdaten aus der Vorlage übernehmen (optional)                    | $\rightarrow$ |

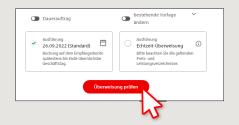

In the lower part you can make further settings. By clicking on "Überweisung prüfen" the details are summarized again.

4 Now choose the way in which you would like to create the TAN.

With "chipTAN QR", a QR code will be displayed to you. With "chipTAN optisch", a flickering graphic will be displayed to you.

With "chipTAN manuell", the TAN will be generated after you enter specific order data.

| chipTAN QR             |                |
|------------------------|----------------|
| Stattdessen verwenden: | chipTAN manuel |
|                        |                |

5 Now create a TAN with the TAN generator as described and compare the details in the TAN message with your original documents, e.g. invoice.

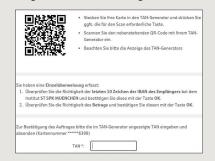

If they match, enter the TAN and tap **Send** ("Senden").

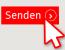

**6** Your transfer has been carried out and you receive confirmation.

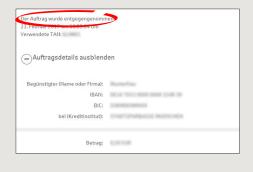

**Tips for step 3:** Enter the details directly. Errors can occur when copying. Avoid using umlauts and special characters. Euro and cents are separated with a comma. Avoid using any separator for thousand amounts.

DO YOU HAVE ANY FURTHER QUESTIONS? WE ARE HAPPY TO HELP YOU.

Central service number: 07541 704-0, we are there for you Mon-Fri from 8-20 o'clock.

YOUR WAYS TO US:

Contact ways www.sparkasse-bodensee.de/kontakt

Online banking support for private customers
Phone: 07541 704-4400
Service times: Mon-Fri from 8-20 oʻclock